# **INSTRUCTIONS - DOCKETING AND PAYING FOR PHV MOTION(S)**

**For a sample Motion to Appear Pro Hac Vice, go to our website:** 

**<http://www.flsd.uscourts.gov/pro-hac-vice-appearance> - scroll to the bottom of the page: [Sample Motion to Appear Pro Hac Vice and Order.](http://www.flsd.uscourts.gov/sites/flsd/files/2018-Sample_Pro_Hac_Vice_Motion_and_Order.doc)**

**If you do not have a CM/ECF login/password, please go to https://www.flsd.uscourts.gov/cmecf-attorney-registration-district-court to register for the mandatory CM/ECF on-line training in order to obtain a login/password. Once you complete the training, it can take up to 3 business days to receive your login/password. This is the account information you will use to link your PACER account for filing in FLSD.**

**If you have not linked your FLSD e-filing account to your PACER account, you must do so before you can file this document.**

**Once you link your account, if you do not remember your login/password, please contact PACER at 800-676-6856.** 

**If you are trying to link your FLSD e-filing account to your PACER account and do not remember the login/password issued to you by FLSD, please contact the Help Desk at 888- 318-2260.**

**Log in to your CM/ECF User Account and then check the redaction agreement**.

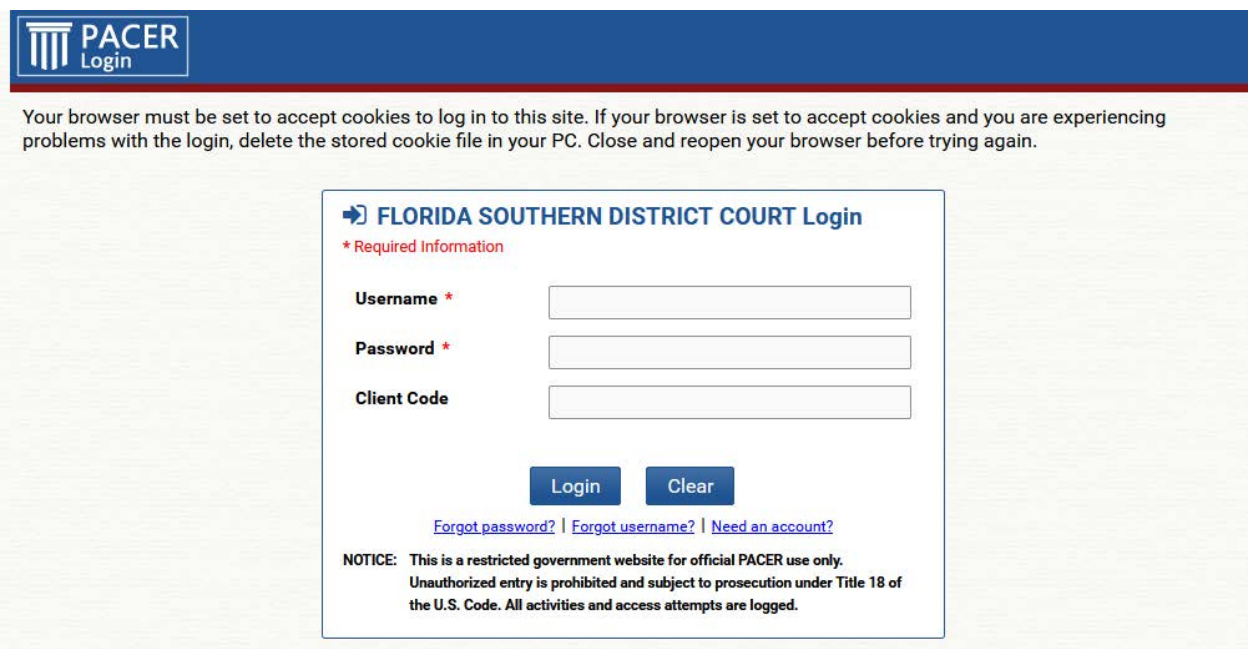

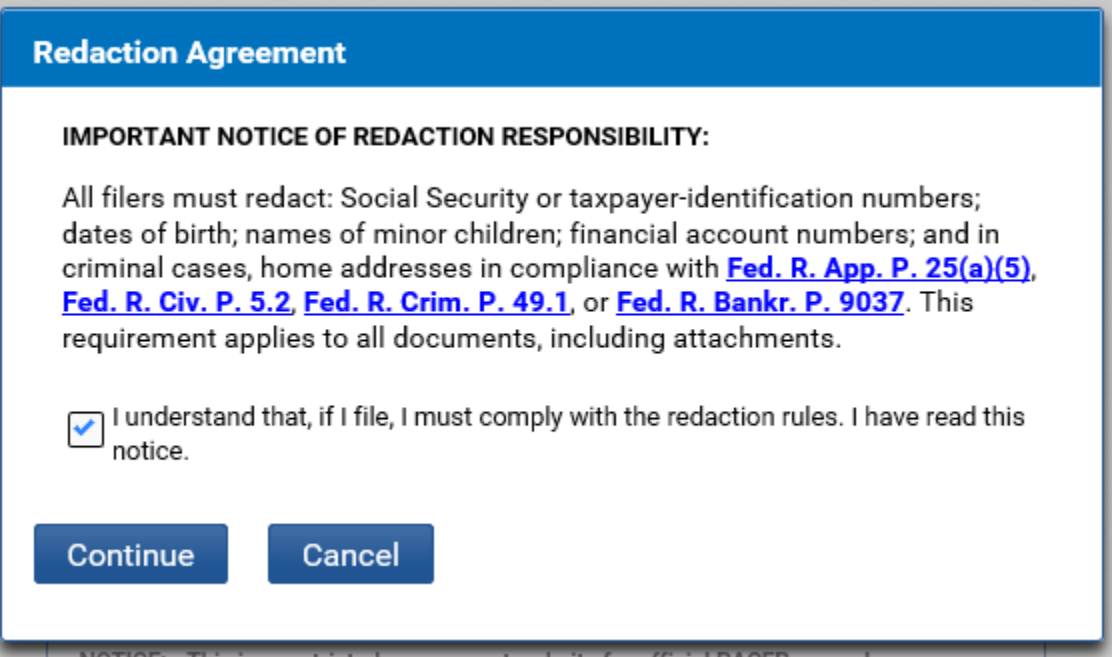

**After logging in to your CM/ECF User Account, select either Civil or Criminal, then look under the Motions and Related Filings group, choose Motions, type in Pro Hac in the field box, click on Appear Pro Hac Vice – aty event, then next.**

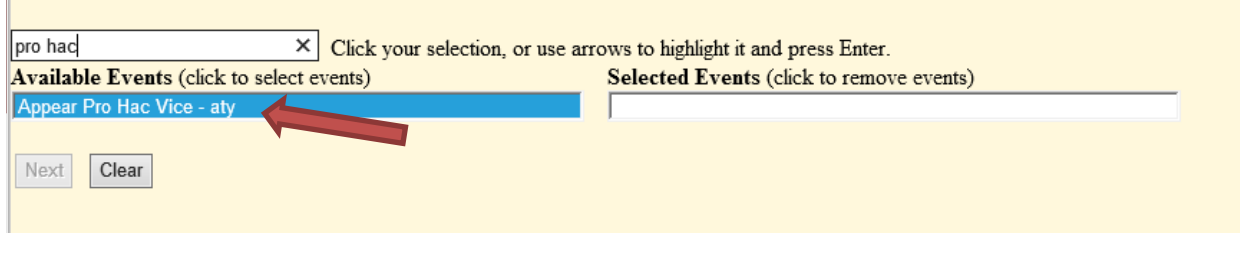

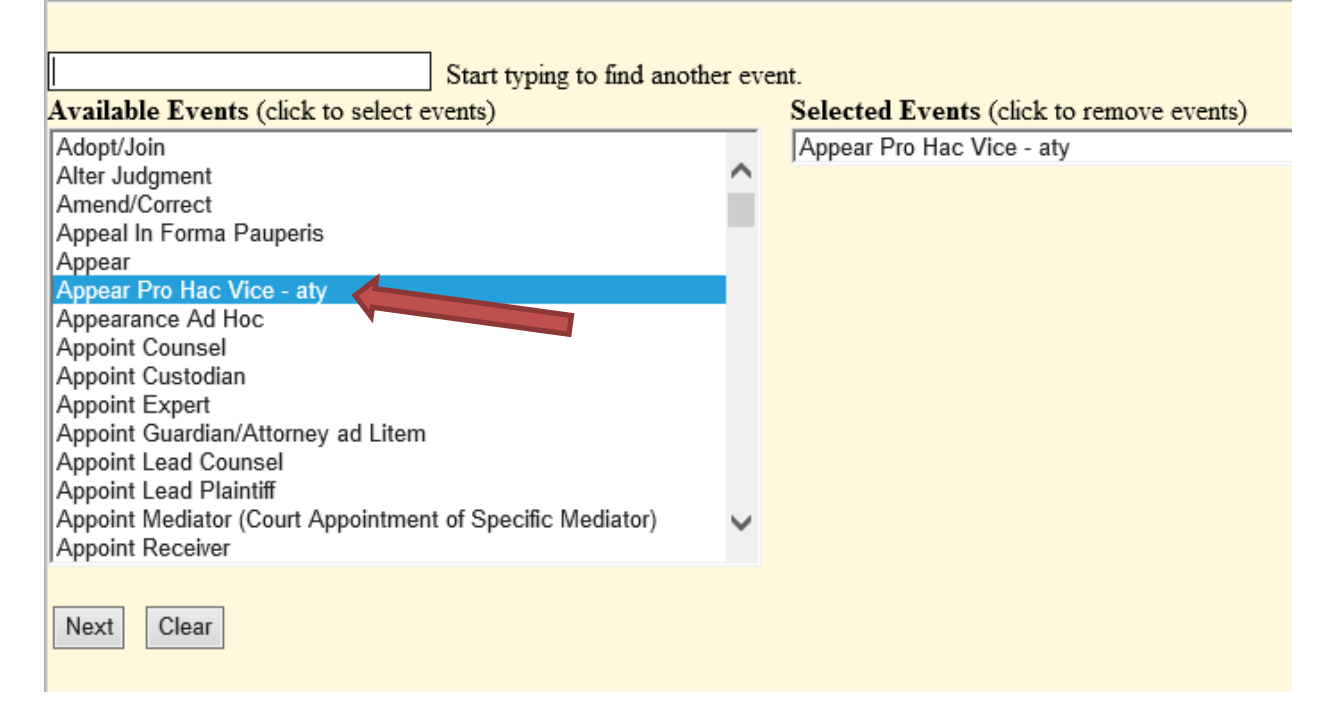

#### **Enter the Case #, click Next.**

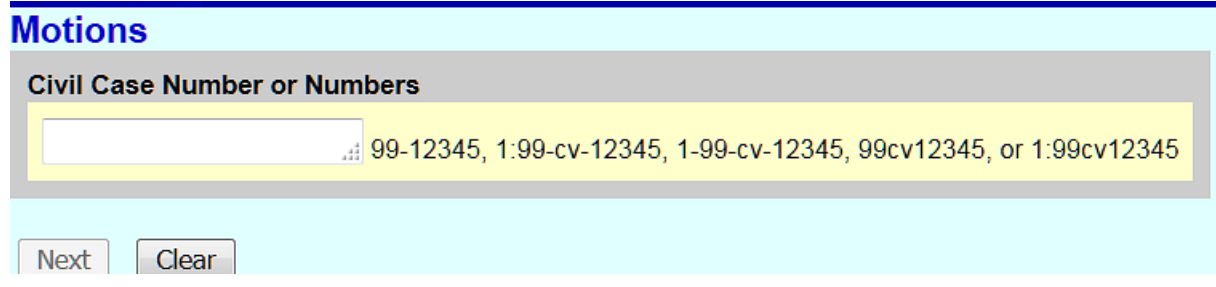

**Select the Party on the right, click Next.**

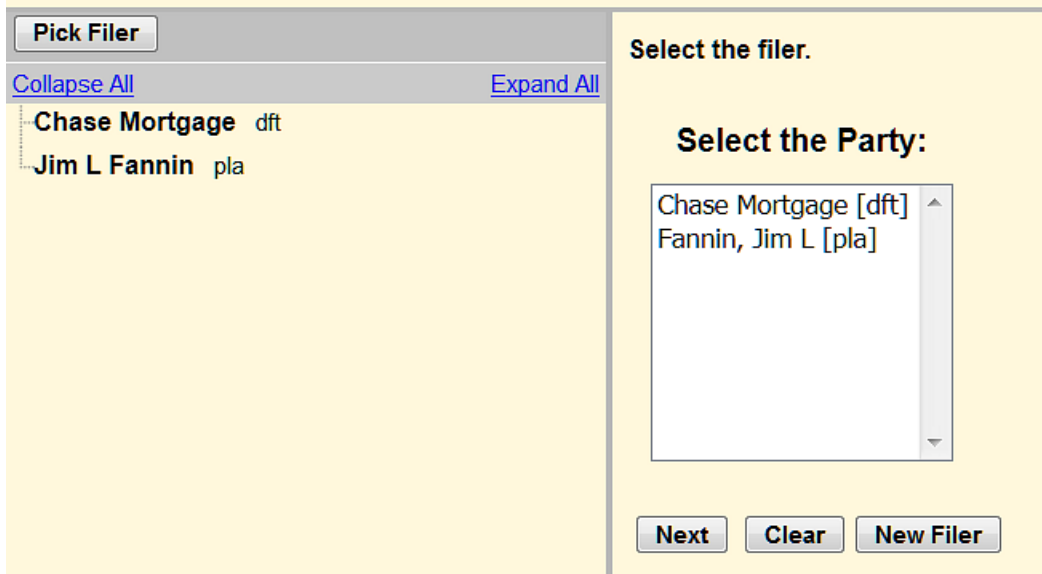

**Click the Browse button under Main Document and choose the PHV Motion to be filed. If the PHV Motion has additional documents not included within the Motion, click on the Browse button under Attachments and choose the documents to be filed and choose the appropriate Category from the pull-down arrow and enter a description. Click Next.**

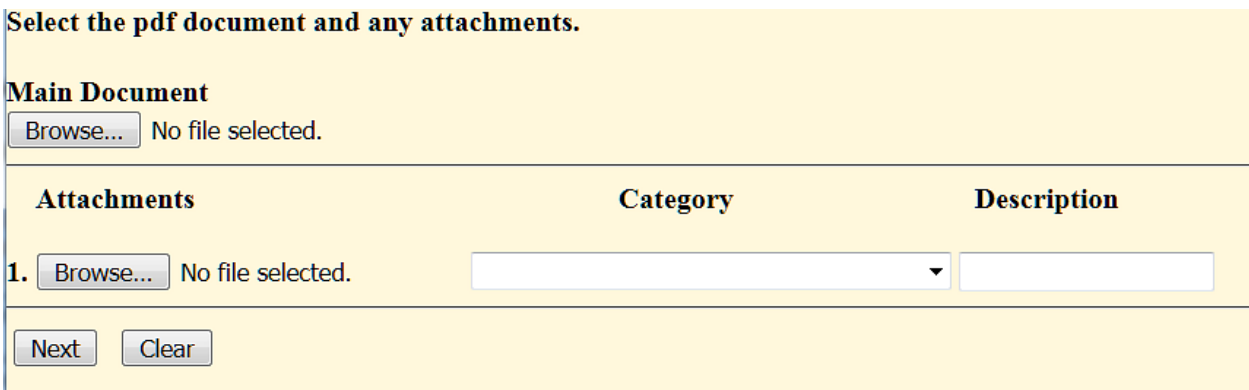

**Type in the name of the attorney requesting Pro Hac Vice status in the field box, click Next.**

**[A separate motion must be filed for each attorney seeking appearance pro hac vice.]**

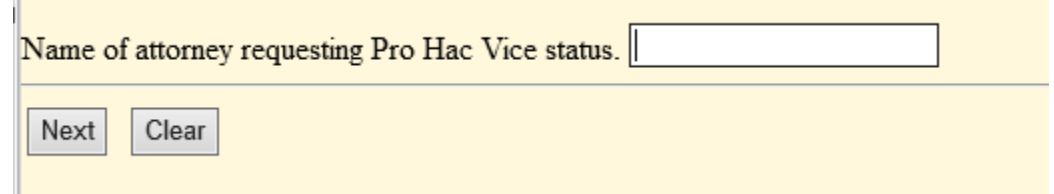

**Click Next.**

**College** 

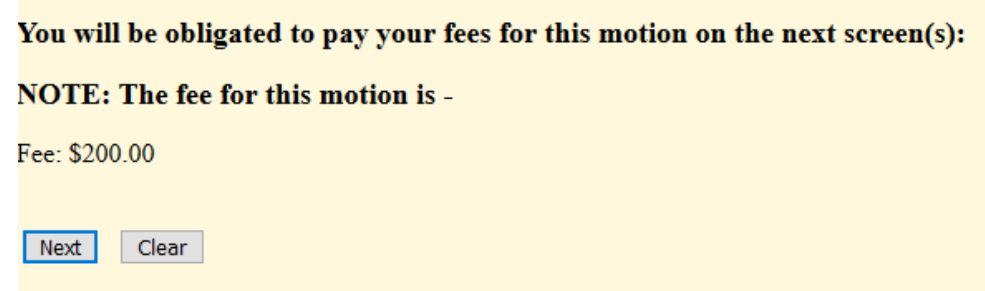

**Click Next.** 

Follow the instructions below, click Next. \*If you are filing an Amended/Corrected Motion and/or need to apply a previous payment to this filing, choose an option at the end of this screen and follow the instructions on the screen.

# **ATTENTION!**

If this is a refiling and you have been PREVIOUSLY charged a filing fee, you DO NOT have to pay again.

To apply your previous payment to this transaction, please select the Incomplete/Erroneous **Filing option below.** 

#### **NOTICE!!!**

\*On the next page, for a Pay.gov email confirmation receipt, you MUST provide your email address in the last section, prior to payment submission.

\*ACH payments: Confirm routing number and account number prior to submission. Rejected or returned items will be subject to a \$53.00 fee.

Attention filer!! Filing a Motion to Appear Pro Hac Vice will obligate you to pay the referenced filing fee(s) on the following screen(s). Please have your payment method available to process this transaction now. **Click NEXT** to proceed.

Once you have started the payment process, DO NOT click the back button or any other key. By doing so you may be charged twice for the transaction.

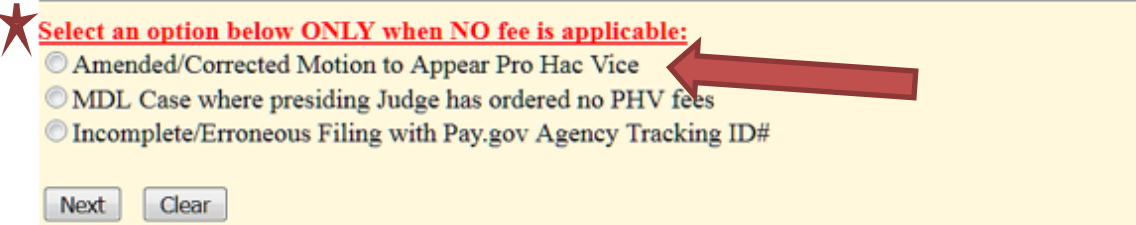

**After clicking next, you will be prompted to log in.**

**You are now entering the payment information screen. Follow the instructions on the screen. Click next.**

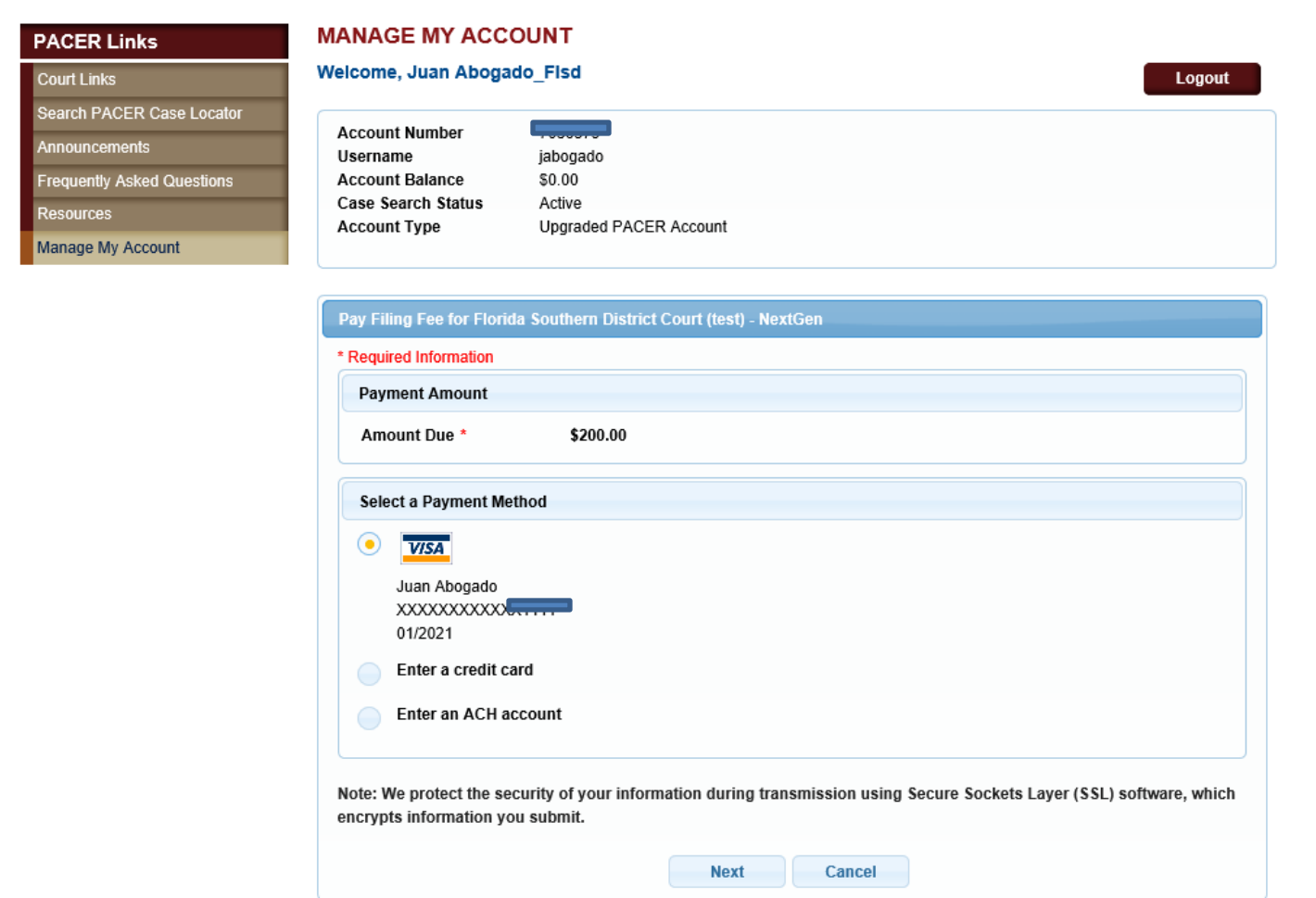

#### **MANAGE MY ACCOUNT**

#### Welcome, Juan Abogado\_FIsd

Logout

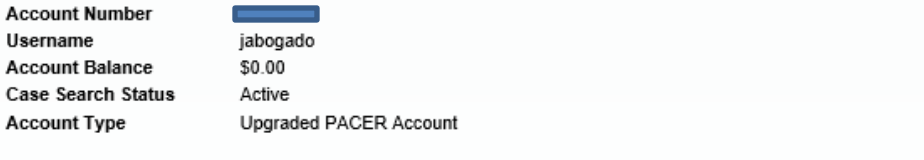

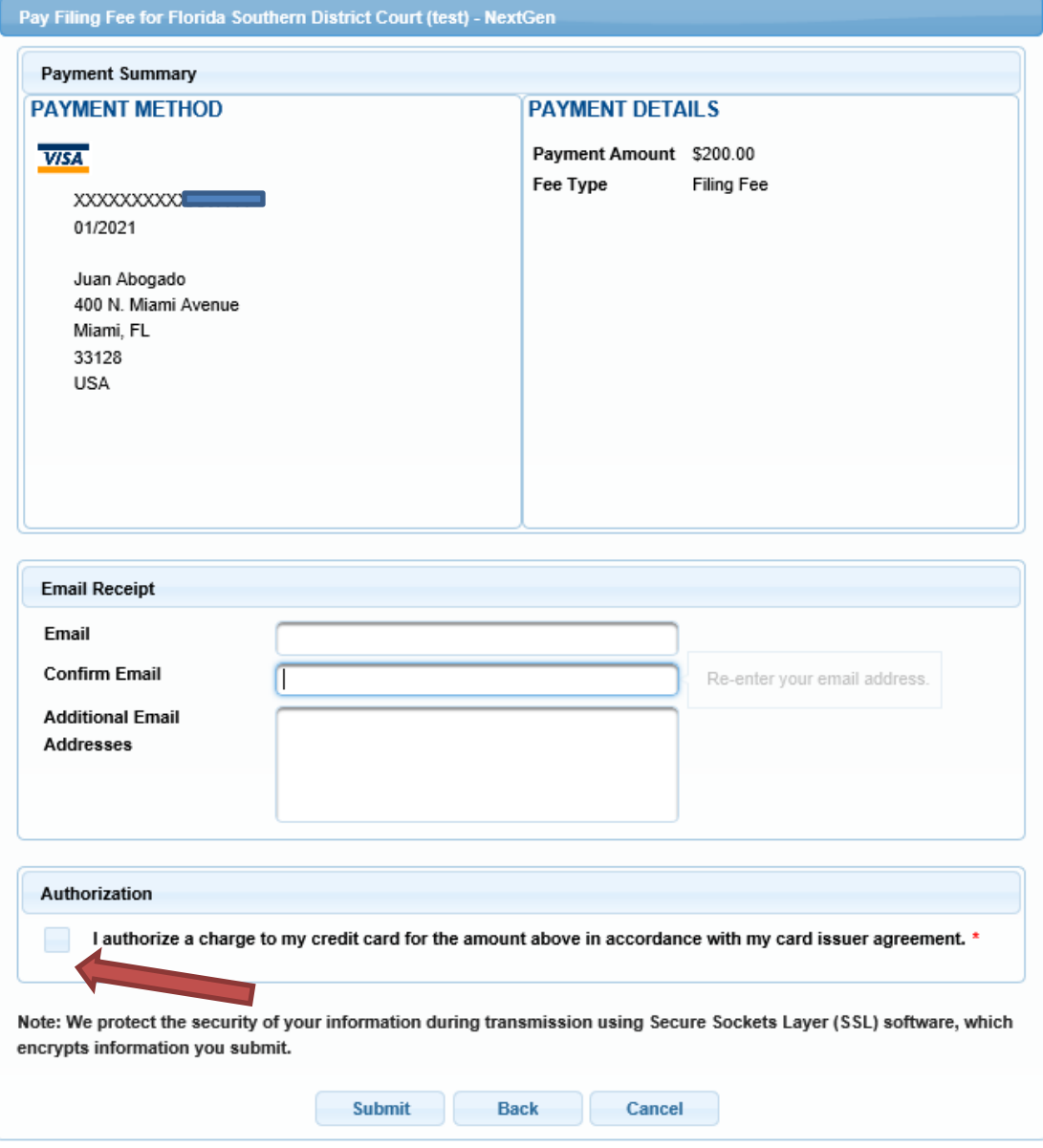

# DO NOT HIT THE BACK BUTTON OR SUBMIT BUTTON TWICE. IF YOU DO, YOU WILL BE CHARGED TWICE FOR THE TRANSACTION.

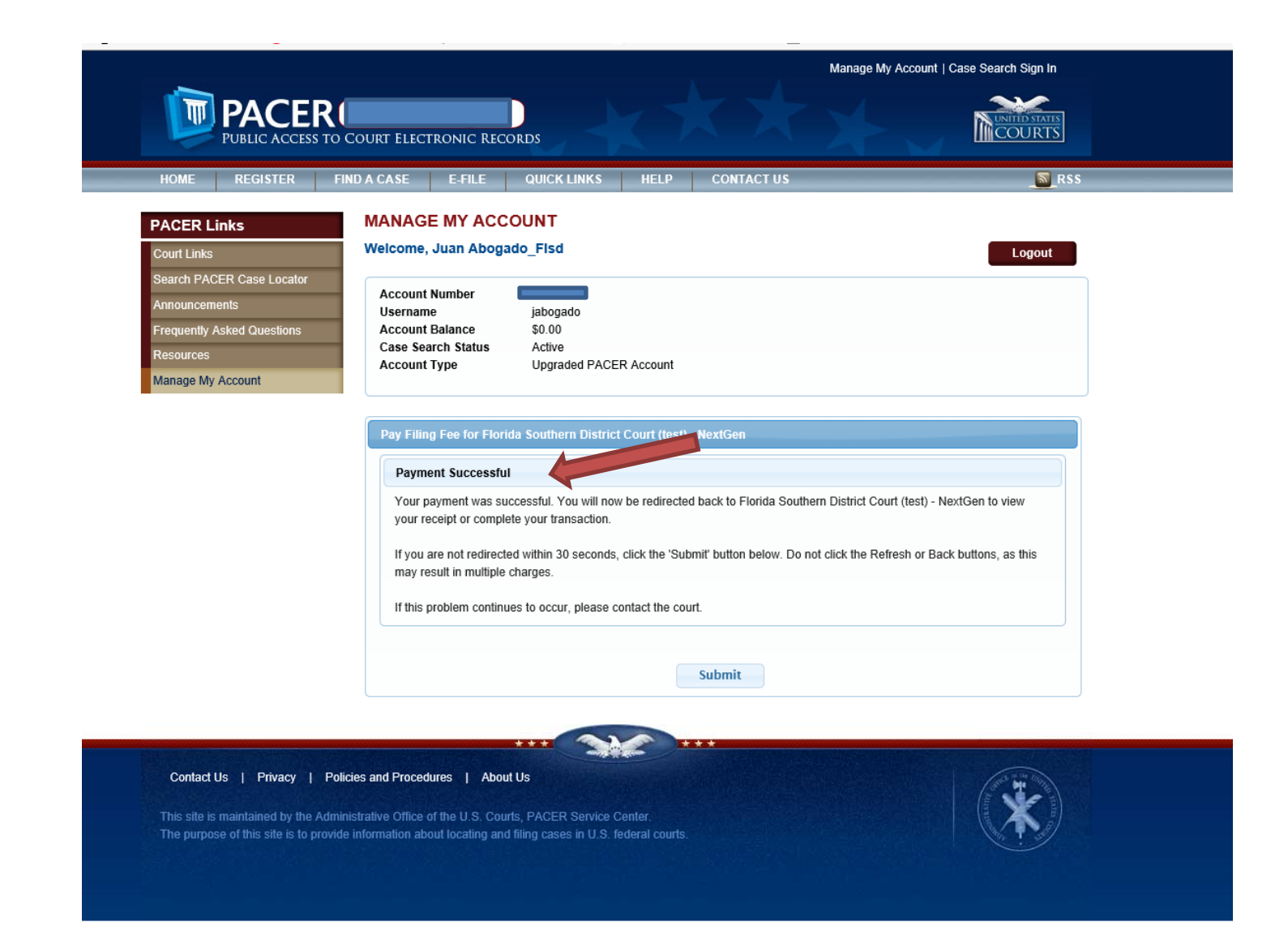

**Once payment is made, you will automatically be redirected back to the screen to finish processing the PHV motion.** 

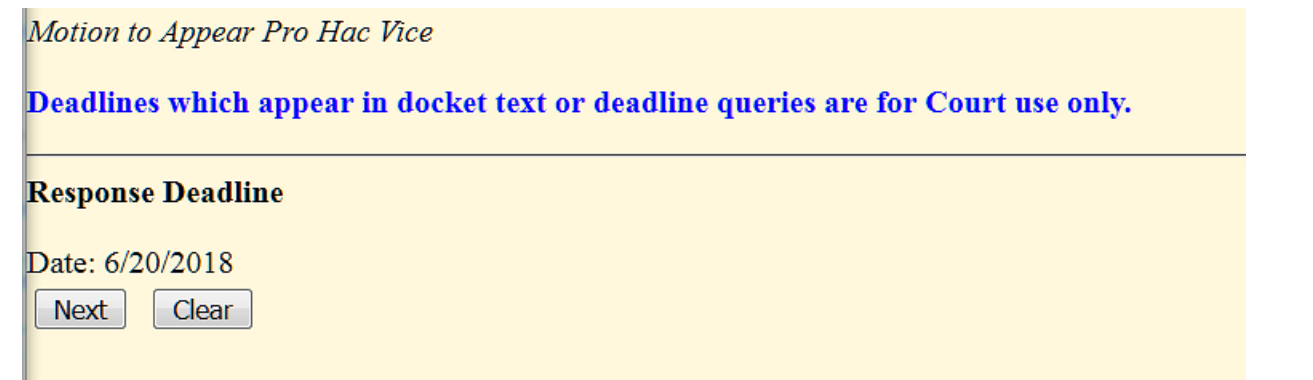

**Use the pull–down arrow and choose the appropriate option. The second field box is for modifications to the docket text that is needed. Click next.**

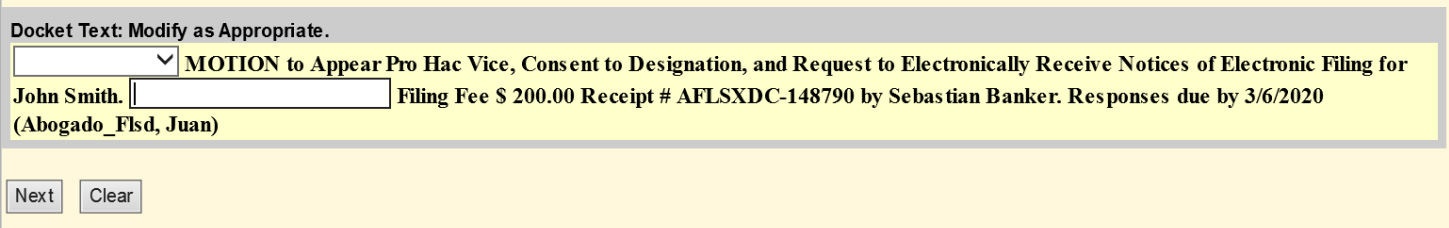

### **This screen allows you to review the final docket text before submitting. Click Next.**

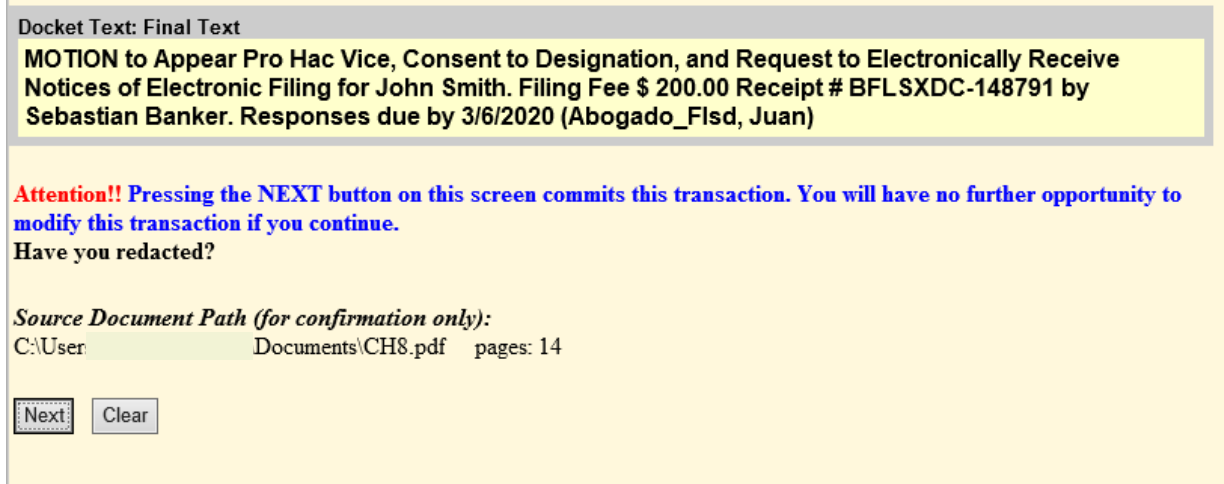

# **You have completed filing a PHV Motion. The image below is the final Notice of Electronic Filing.**

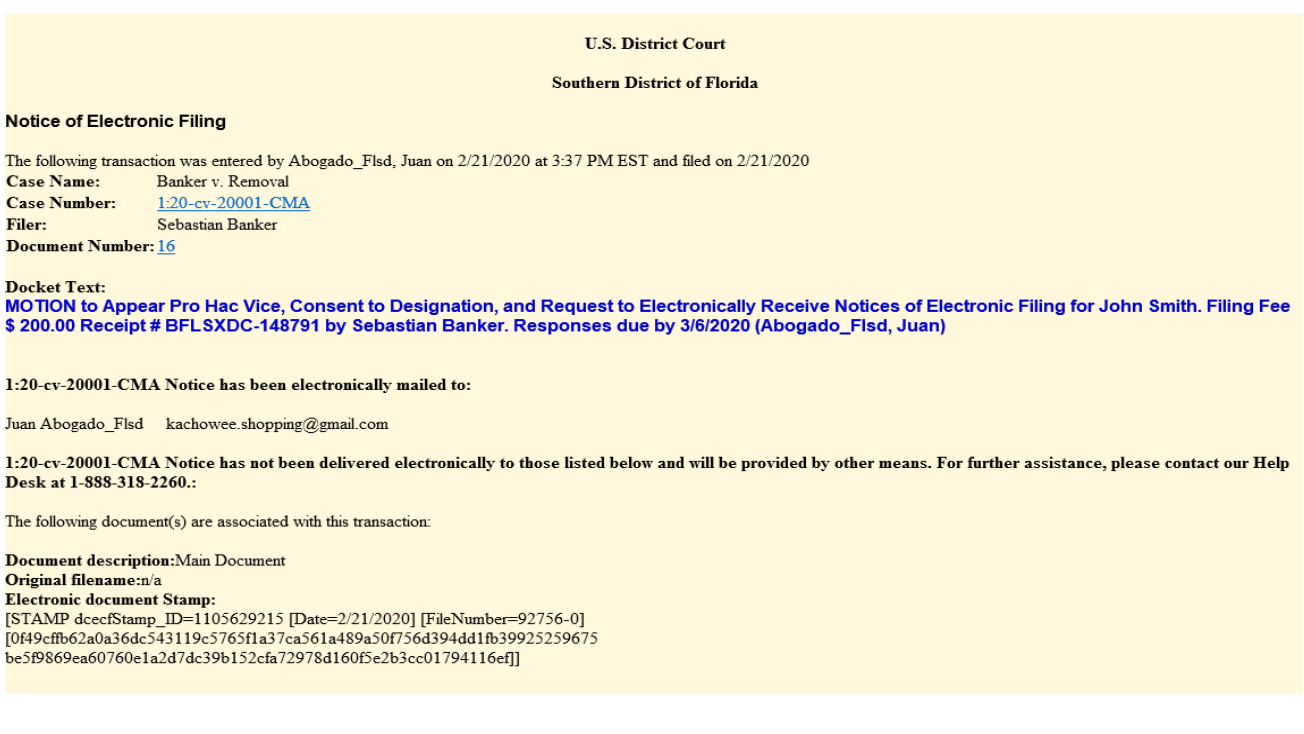